# **UBC Forestry**

# New Canvas Template

In the new Canvas Template, we have brought in some navigational changes to improve the user experience. This new template organizes content into subcategories/tabs, which also requires HTML coding skills. Please experience the new template from this self-enrol link: [https://canvas.ubc.ca/enroll/EYBEBA.](https://canvas.ubc.ca/enroll/EYBEBA)

The new template has two benefits:

- It provides a structure that helps students integrate course contents, activities, and assignments into one page.
- Rather than having a long list of modules, it presents a more concise way to organize course materials.

Please note that:

• The "View Progress" function on the Module page may not be representative of how much work a student has actually completed using this module, as a student who views one tab will be considered to have made the same amount of progress as a student who has viewed multiple tabs.

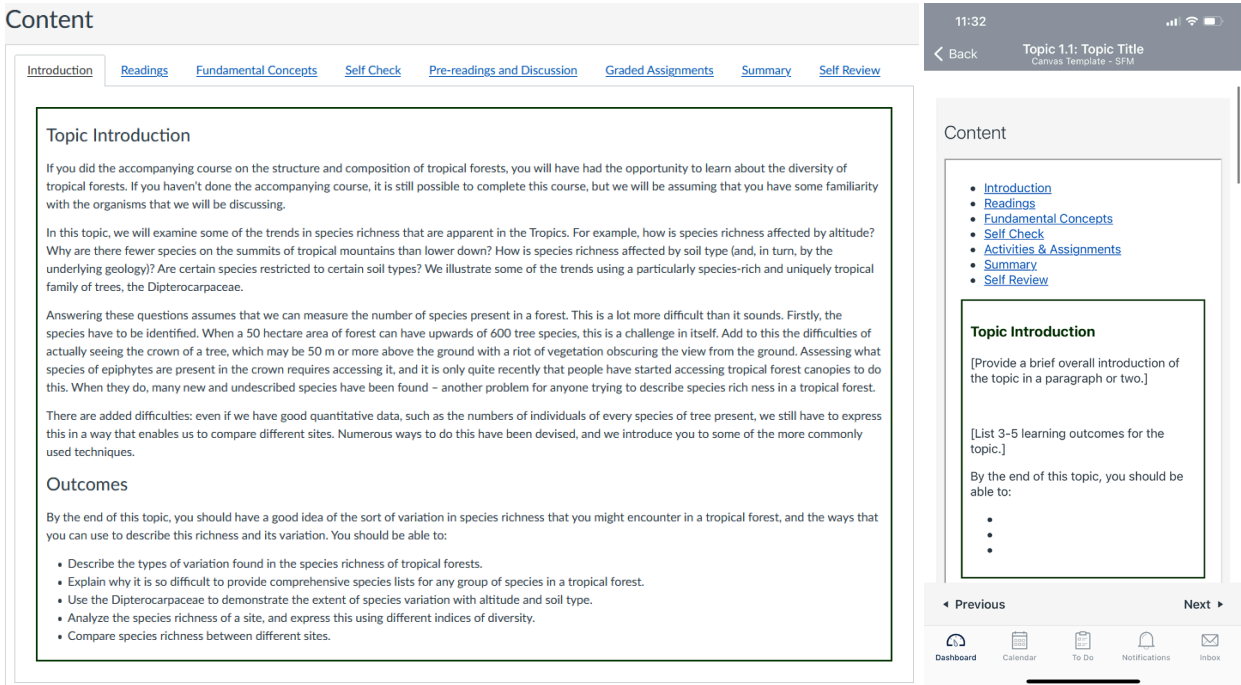

Figure 1 A screenshot of desktop view (Left) and mobile view (Right) of the new template.

#### **Import the template**

*Note: Before importing, please download Canvas Template Package to your hard drive. Download link here:<https://canvas.ubc.ca/courses/70140/files/11130738/download?wrap=1>*

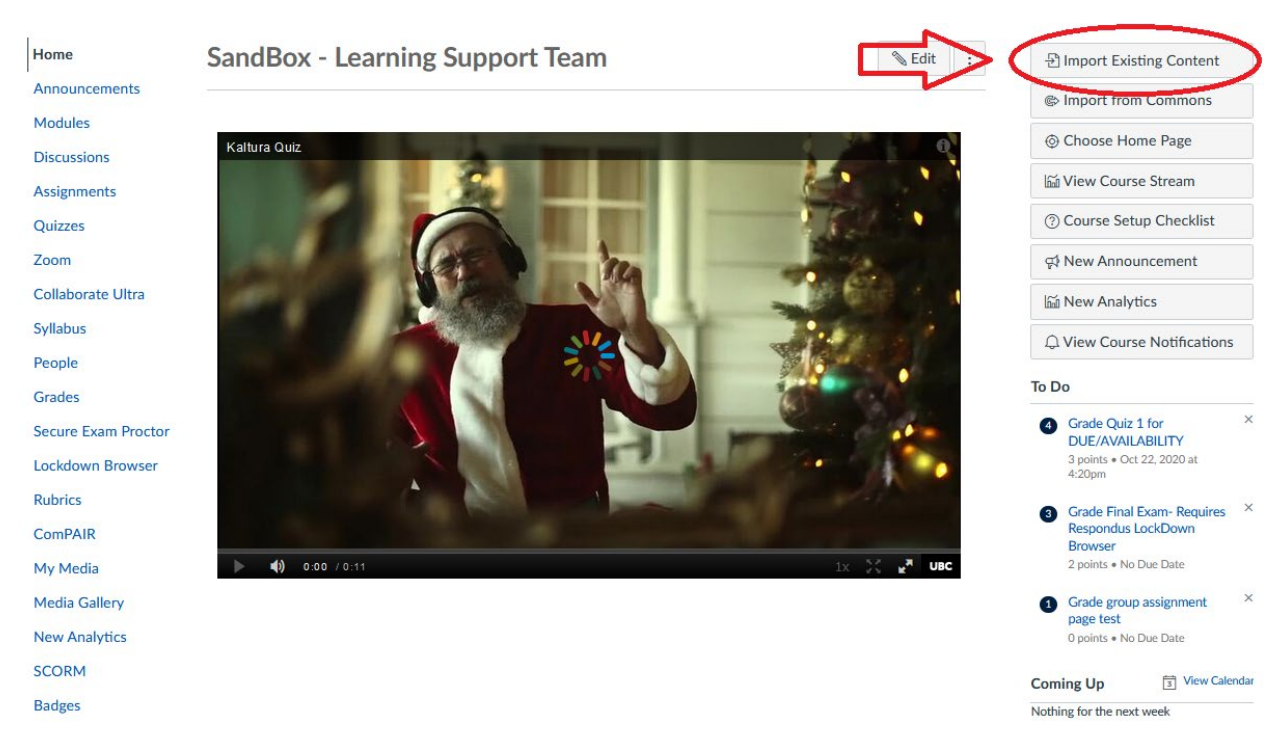

## 1. Select "**Import Existing Content**" from your Canvas course's home page.

2. Select "**Canvas Course Export Package**" in the "**Content Type**" drop-down menu.

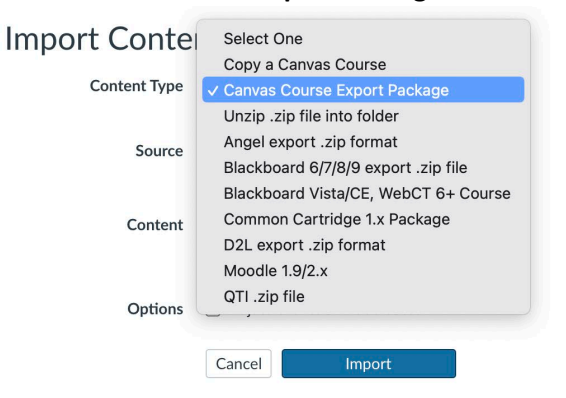

3. Then, click "**Choose File**".

**Import Content** 

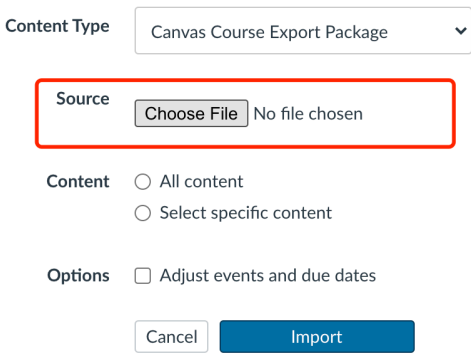

In the pop-up document browser, select the Canvas Template file you have downloaded. The file name should be "sample-frst-course-template-export.imscc"

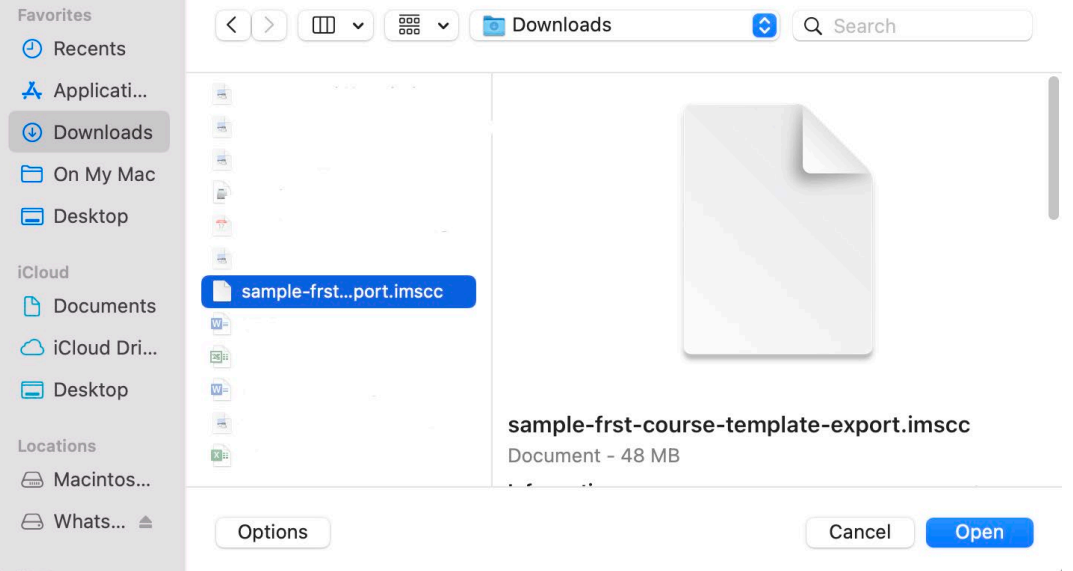

4. Then, in the content section, Canvas provides you with two options:

# **Import Content**

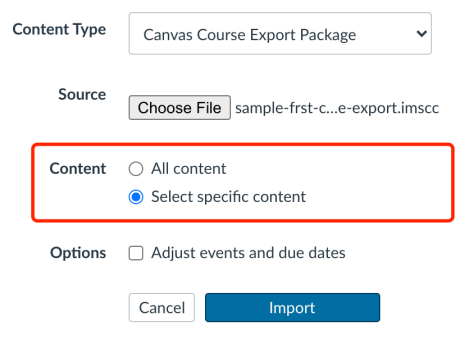

- a. The "**Select specific content**" option allows you to select specific content you want to import in a course. Later on, if you opt for this option, you will choose the content to be imported after viewing the remaining page options.
- b. The "**All content**" option will copy and paste everything from one course to another.
- 5. Canvas also allows you to adjust due dates in bulk when importing a course in the "**Options**" field. However, since all the due dates of this template are not configured, you don't need to select "**Adjust events and due dates**".

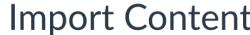

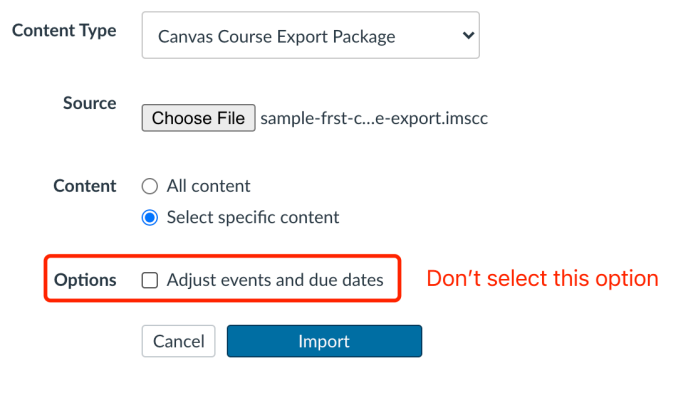

- 6. After all the settings, click the "**Import**" button .
- 7. Then, you will see in the "**Current Jobs**", a new task is created. As we chose to import specific content instead of all content, here we need to select which content we want to import by clicking "**Select Content**" button on the right of the task.

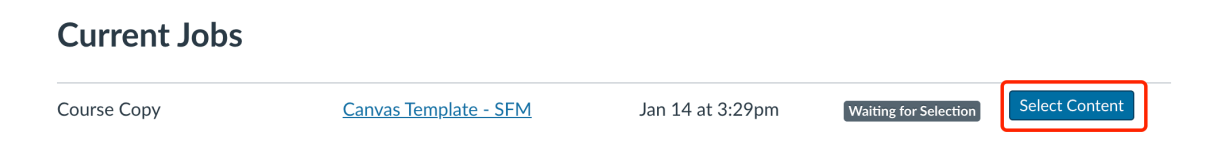

8. In the pop-up, click on "**Pages**" and import as many "Topic" Pages as needed. If you need more Pages than the template can provide, you can repeat steps 1 to 8 to import again.

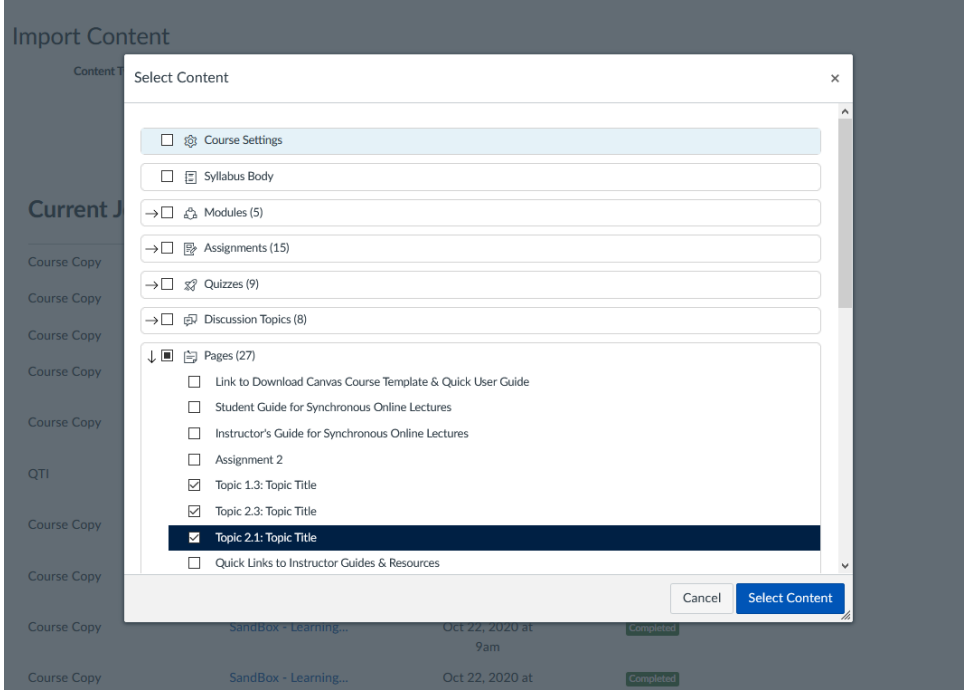

9. Once imported, go to Pages in the sidebar, then click "**View All Pages**" button located on the upper left corner. You will find all the imported topic pages.

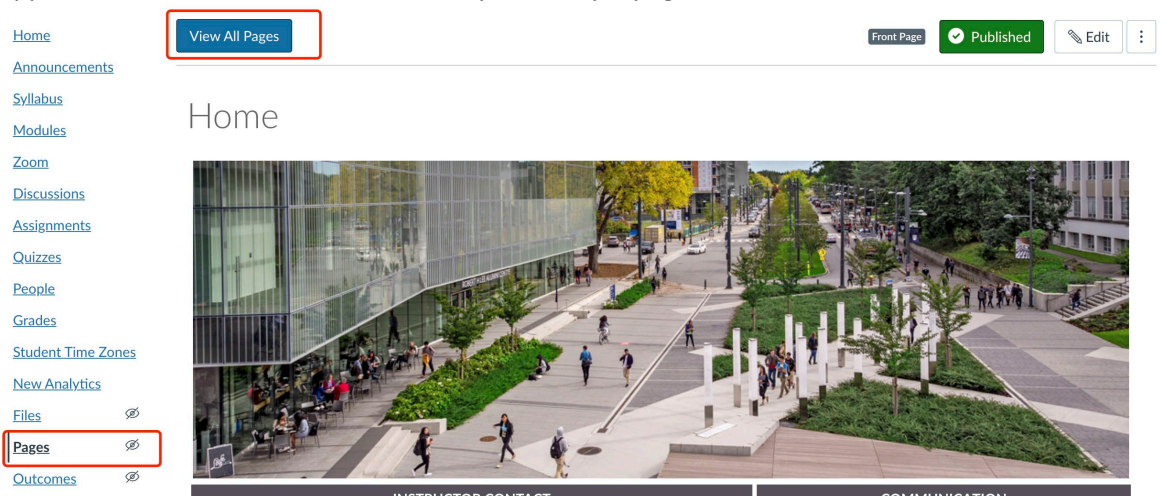

10. Click a page that you would like to edit.

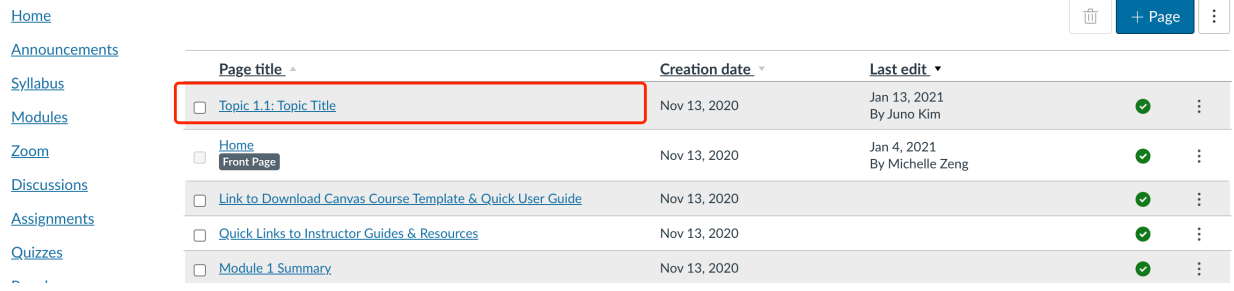

11. Once enter the page, click the "**Edit**" button located on the upper right corner of the page to enter editing mode.

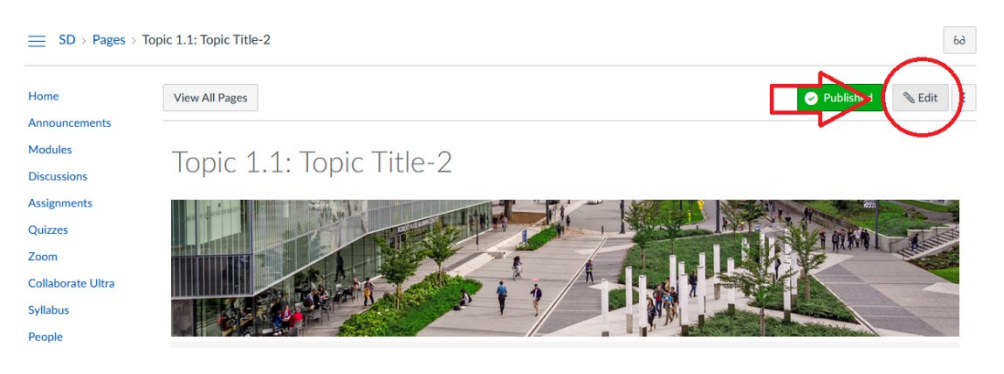

12. Pressing the double-ended arrow will display the Rich Content Editor in full-screen, which can be exited by pressing the "Esc" key on your keyboard.

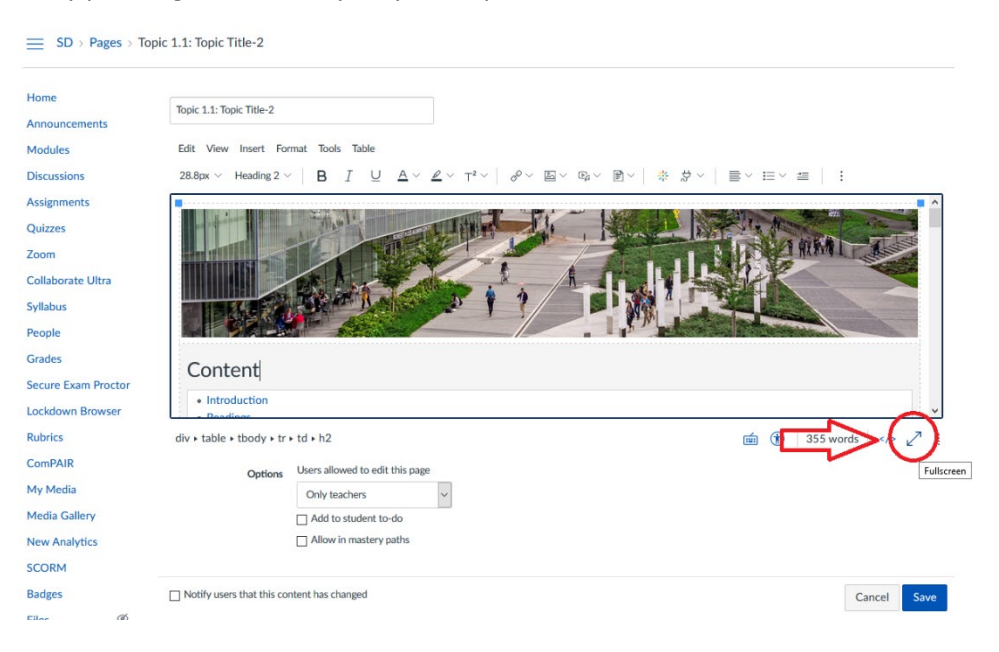

### **Use the Rich Content Editor to Edit**

*NOTE: The following instructions assume that you have little to no knowledge of HTML. If you are comfortable with coding in HTML, please proceed to Section 2.*

*Please also note that while you can modify and delete tabs and their content using the rich content editor, you may encounter errors to create new tabs or change the titles of the existing tabs. In that case, please refer to the HTML instructions in Section 2.* 

To change the content of a tab, simply replace the text content of the tab in question in the Rich Content Editor. Scroll down to the Tab's associated box, and modify accordingly.

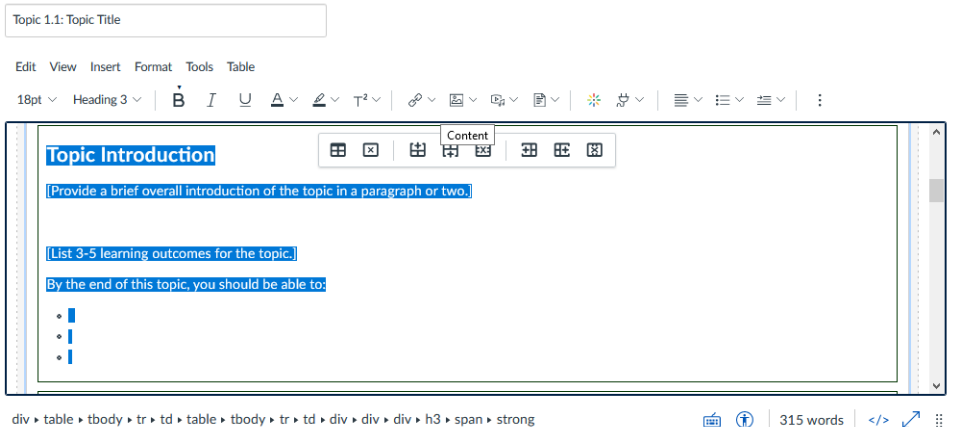

To delete a tab, delete the tab's link under "Content", as well as the content within (and including) the box that corresponds to that tab's title. Eg. In the picture below, to delete the "Readings" tab, delete everything that is circled.

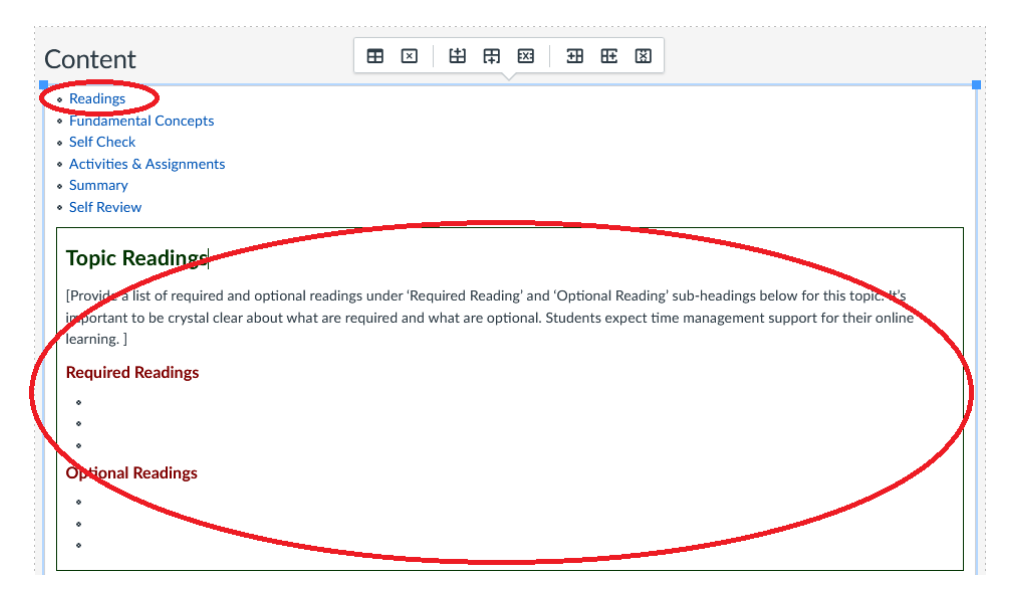

1. To embed video that has been imported into Kaltura, or that is stored locally on your computer, highlight the section of the page to be replaced and click on the Kaltura icon.

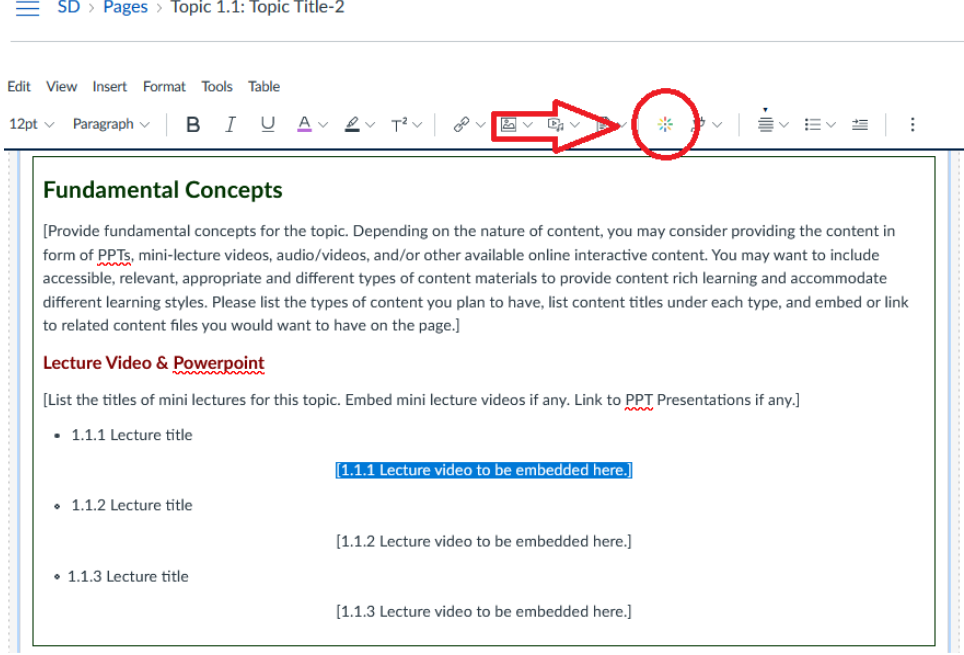

#### **Using HTML with the Rich Content Editor to Edit**

*Note: This section will assume familiarity with HTML syntax. For more information, please go here: [https://www.w3schools.com/html/default.asp.](https://www.w3schools.com/html/default.asp) The TLS team recommends the use of another editor (such as Notepad, Visual Studio Code, or Atom) that allows for tab-spacing for easier differentiation between nested elements, as Canvas' HTML editor automatically removes leading spaces at the beginning of each line.*

1. To access the HTML editor, click on the "</>' button in the bottom right corner.

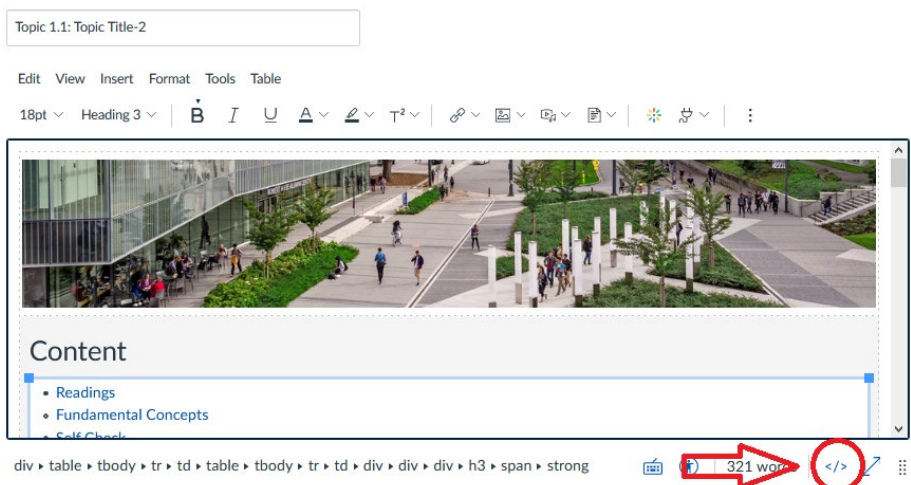

- 2. Editing:
	- a. To modify the titles of the tabs, change the text between the <a> tags. The "#fragment" elements refer to the tabs' individual page titles.
	- b. To delete a tab entirely, delete everything between the <li> tags on one line.
	- c. To add another tab, copy + paste one line of existing code between the <li> tags, and paste it below the last fragment. <a href>...</a> refers to a link, so any text in between the two tags will be the text inside the clickable tab.

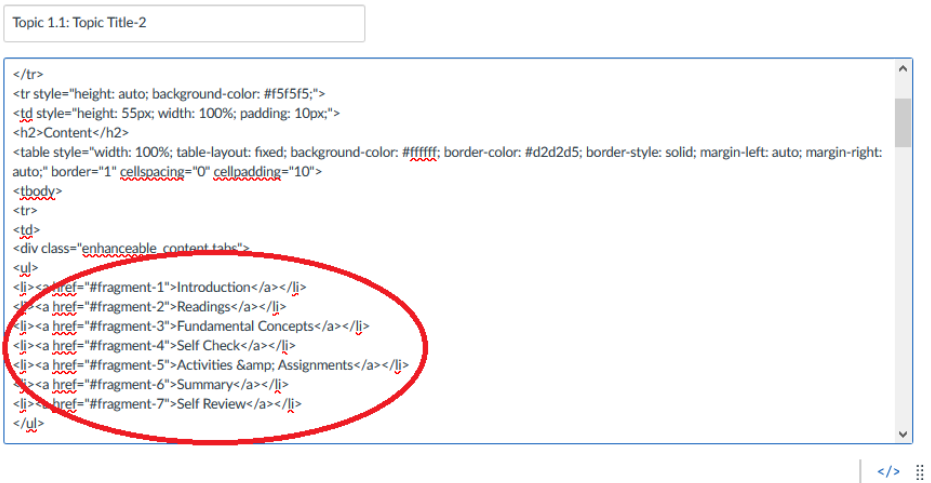

3. To modify the content of tab, scroll down to the <div> tag that corresponds to the tab fragment in question. For example, the content of the "Self-Check" tab, which corresponds to "fragment-4", is everything between the 2 <div> tags below. Note that the second nested <div> element is simply for the rich content editor, which allows users not using the HTML editor to differentiate between the content of the various fragments visually. Add the content to be displayed on the Canvas Page between the nested <div> tags.

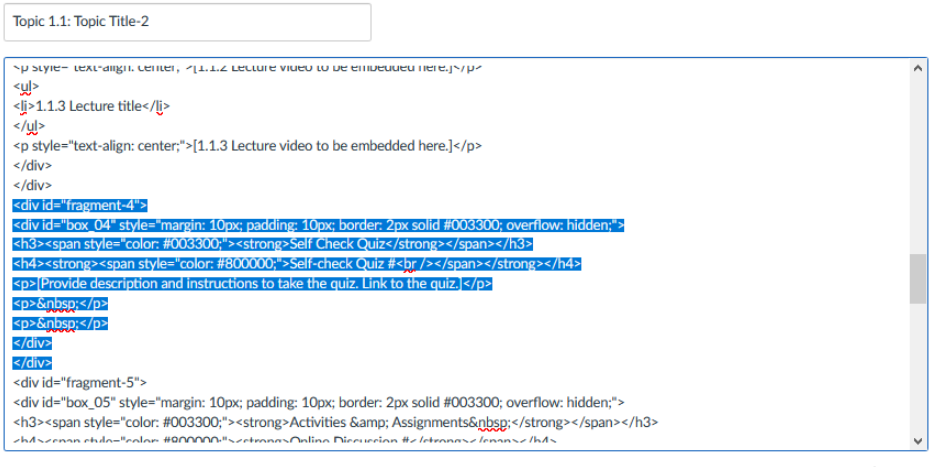

 $\langle$ />  $\frac{11}{11}$